# **"MIJN SEPAY" PAGINA**

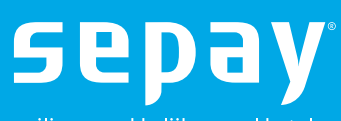

veilig, gemakkelijk, overal betalen

# **Inhoud**

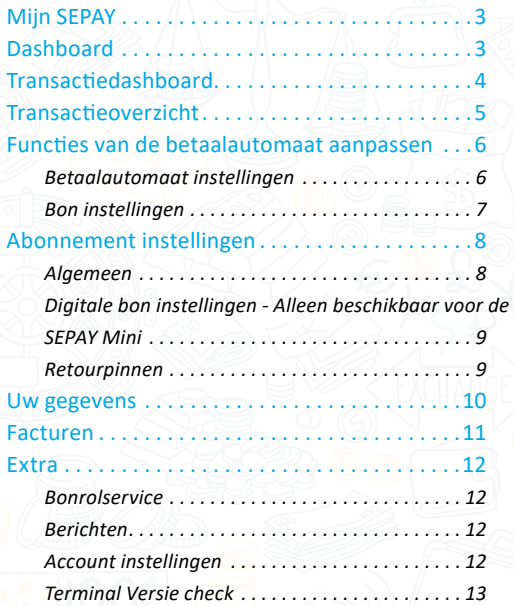

# **Populaire onderwerpen**

Tweede bon uitzetten Betaalreferentie instellen Aanpassen (bedrijfs)gegevens Retourbetalingen aanvragen

## <span id="page-2-0"></span>**Mijn SEPAY**

Mijn SEPAY is de persoonlijke pagina bij uw betaalautomaat. Deze pagina is bereikbaar via <https://www.sepay.nl/mysepay> of<https://www.sepay.be/mysepay>. Hierop kunt u onder andere:

- Transacties bekijken;
- Rapportages downloaden;
- Functies van uw betaalautomaat wijzigen;
- Bedrijfswijzigingen doorgeven.

# **Dashboard**

Wanneer u bent ingelogd ziet u het volgende dashboard:

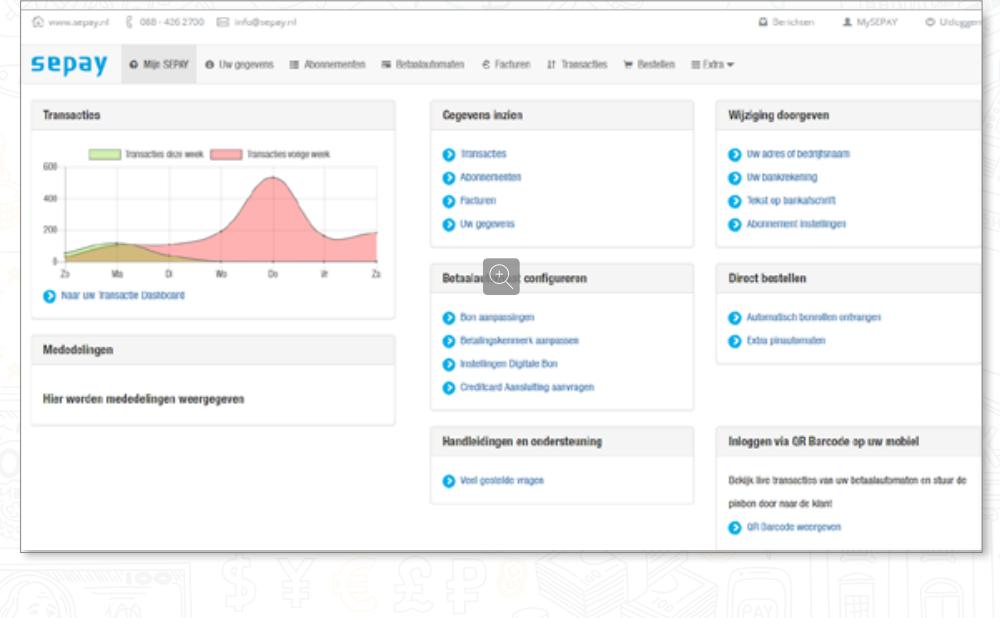

## <span id="page-3-0"></span>**Transactiedashboard**

Voor een grafische weergave van de (historische) transacties bezoekt u het Transactie Dashboard. Via het beginscherm, komt u op dit dashboard.

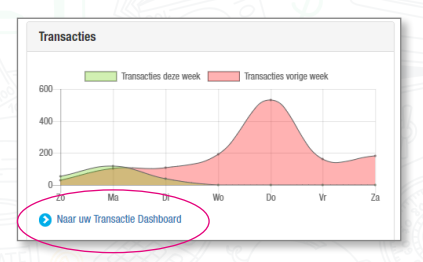

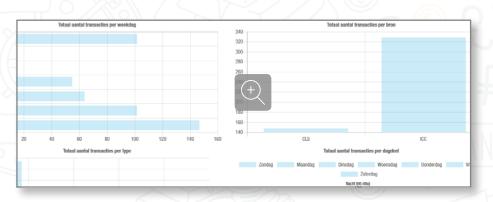

Dit dashboard geeft een grafische weergave over het gebruik van de betaalautomaten binnen uw organisatie.

Bovenin het dashboard kan de periode worden gekozen en ziet u exact welke dagen en tijdstippen het meest gebruik wordt gemaakt van de betaalautomaat Hierdoor kunt u rekening houden met

personeelsbezettingen en exact zien of bepaalde (marketing)acties hebben geleid tot meer electronische betalingen.

4

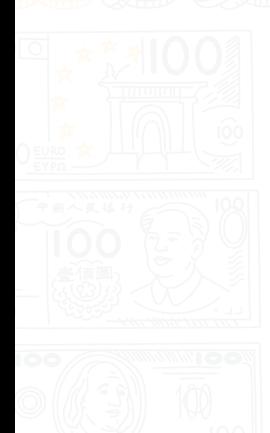

## <span id="page-4-0"></span>**Transactieoverzicht**

Het transactieoverzicht kan gekozen worden in de menubalk of op het startscherm. Dit overzicht geeft de betalingen weer, welke betaalautomaat en het type kaart dat gebruikt is.

Ook hierbij kan een periode worden ingesteld of u kunt gebruik maken van de snelkeuzes (gisteren, vandaag, deze maand en vorige maand).

Naast de losse transacties, kunt u ook kiezen voor totalen (voor bijvoorbeeld een dag- of maandafsluiting) en voor een grafische weergave.

Na de selectie kunnen deze geëxporteerd worden naar een PDF, Excelbestand, tekstbestand of een CSV

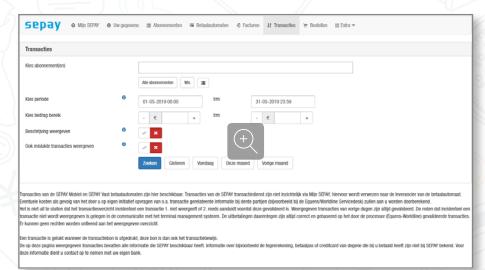

bestand. Deze laatste twee bestanden worden vaak gebruikt bij boekhoudpakketten. Wilt u factuurnummers instellen bij iedere betaling, bekijk dan hoe er een betalingskenmerk kan worden ingesteld op uw betaalautomaat.

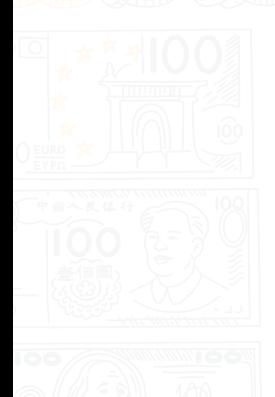

## <span id="page-5-0"></span>**Functies van de betaalautomaat aanpassen**

Er zijn bepaalde functies die op de betaalautomaat te wijzigen via Mijn SEPAY. Denk hierbij bijvoorbeeld aan bon- of bankteksten. Deze functies kunt u aanpassen in het menu, onder **Betaalautomaten**.

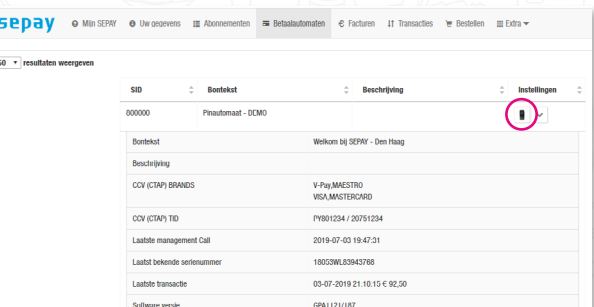

Om direct meer informatie over de betaalautomaat te zien, zoals de beschrijving en gekoppelde creditcards, klikt u op de bontekst of de bechrijving van de betaalautomaat.

### **Betaalautomaat instellingen**

Om instellingen te wijzigen, klik op het icoontje van de betaalautomaat. Het volgende menu verschijnt. In

de tab **Algemeen** kan de beschrijving worden aangepast. Deze beschrijving is alleen zichtbaar binnen Mijn SEPAY.

**Betalingskenmerk** kan worden aangezet. Hierdoor wordt op de betaalautomaat, na het invoeren van het bedrag, gevraagd om een referentie. Hier kunt u bijvoorbeeld

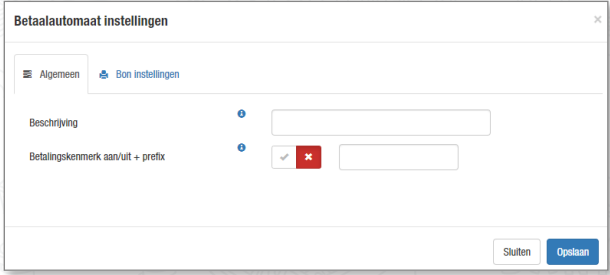

een factuurnummer meegeven. De prefix optie is handig wanneer alle referenties beginnen met hetzelfde getal, bijvoorbeeld *2020.* De referenties zijn alleen zichtbaar, op Mijn SEPAY, in het transactieoverzicht. Sla de instelling op door op **opslaan** te klikken.

Daarnaast is het mogelijk om **software klaar** te zetten voor uw automaat. Deze optie zet automatisch de laatste

<span id="page-6-0"></span>versie softare klaar voor uw betaalautomaat. Deze optie is handig, wanneer u een update heeft gemist. Hierdoor heeft u altijd de laatste versie op uw betaalautomaat. Op de betaalautomaat dient u nog wel handmatig een update uit te voeren. Wacht 20 minuten voordat u deze handeling uitvoert om er zeker van te zijn dat alles verwerkt is.

### **Bon instellingen**

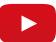

Bij uitlevering is de betaalautomaat ingesteld om twee bonnen te printen. Eén voor de klant en één voor uw eigen administratie. Aangezien elke transactie teruggevonden kan worden op Mijn SEPAY, kan het wenselijk zijn om de tweede bon uit te schakelen. Dit doet u door op het kruisje te klikken naast **2e bon**.

De **bontekst** kan binnen dit venster ook gewijzigd worden. Hiervoor heeft

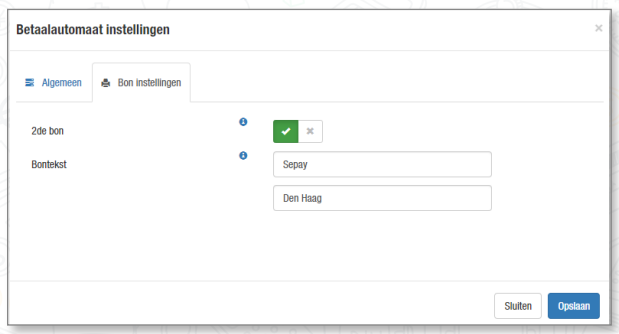

u twee regels. Gebruik hier alleen leestekens. Druk op **opslaan** om de wijzigingen door te voeren. Binnen 5 minuten zal de betaalautomaat de wijziging(en) overnemen.

7

## <span id="page-7-0"></span>**Abonnement instellingen**

In het hoofdmenu **Abonnementen** kunnen wijzigingen worden aangebracht op de lopende abonnementen.

Pas hier bijvoorbeeld uw maandelijkse bundel aan en (de)activeer creditcardacceptatie van Visa en Mastercard.

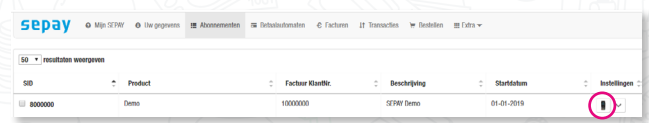

Door op het betaalautomaaticoontje te klikken, komt er een additioneel menu. Hierin kunnen deze wijzigingen worden aangepast.

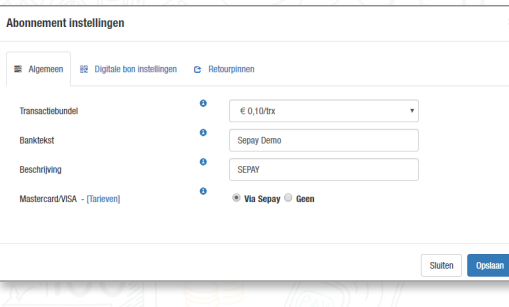

### **Algemeen**

In deze tab kunt u uw transactiebundel, banktekst en beschrijving aanpassen. Daarnaast kan er worden gekozen om de creditcardacceptatie van Mastercard en VISA te (de)activeren.

Kies de **Transactiebundel** die beter bij u past. Nadat de wijziging is bewaard, zal deze van toepassing zijn, vanaf de volgende kalendermaand.

# Standaard is de acceptatie van Mastercard en VISA geactiveerd. Wilt u liever geen creditcards accepteren? Zet deze op *Geen* en sla uw gegevens op. Nadat de creditcardinstellingen zijn aangepast, dient u nog wel een

**Let op! De transactiebundelkeuze en creditcardacceptatie is niet zichtbaar bij huurautomaten.**

update uit te voeren op uw betaalautomaat. U krijgt hierover een e-mail met de benodigde handelingen.

### <span id="page-8-0"></span>**Digitale bon instellingen** *- Alleen beschikbaar voor de SEPAY Mini*

Naast onze webapplicatie (www.sepay.nl/SepayApp of www.sepay.be/SepayApp) kan er ook worden ingesteld om een digitale bon te ontvangen. Na elke betaling, ontvangt u een bon per e-mail. Wij adviseren hiervoor een apart emailadres aan te maken, aangezien de aantallen op kunnen lopen.

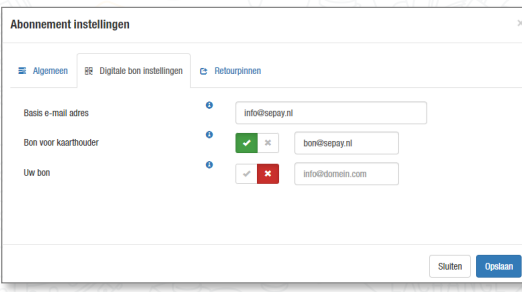

Hierin staan 3 velden. **Basis e-mail** adres wordt gebruikt als een veld leeg is en de optie wél is aangvinkt.

**Bon voor kaarthouder** is de bon voor de klant. Mochten zij deze graag willen ontvangen, vul hier uw emailadres in en stuur deze door.

**Uw bon** is de Merchant bon. Alle gegevens worden getoond in het transactieoverzicht.

#### **Retourpinnen**

Het is mogelijk om retourpinnen te activeren op uw betaalautomaat (SEPAY Vast, SEPAY Mobiel (Wifi), SEPAY Mini). Deze dient eerst aangevraagd en geactiveerd te worden. Dit doet u door uw naam en telefoonnummer in te vullen. U wordt benaderd om deze te activeren. Retourpinnen is echter wel een additioneel abonnement van € 2,50 per maand en een retourbetaling kost € 0,10 (ongeacht gekozen bundel).

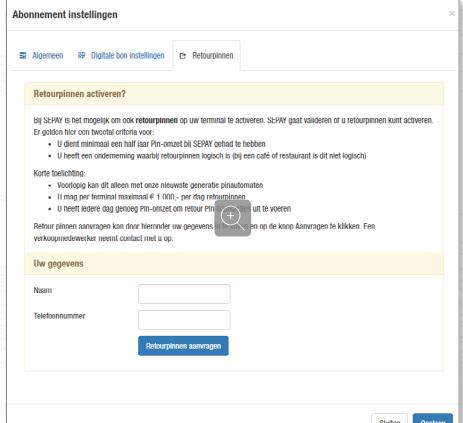

## <span id="page-9-0"></span>**Uw gegevens**

In het menu van **Uw gegevens** vindt u de gegevens die wij hebben gekregen tijdens de inschrijving. Het is

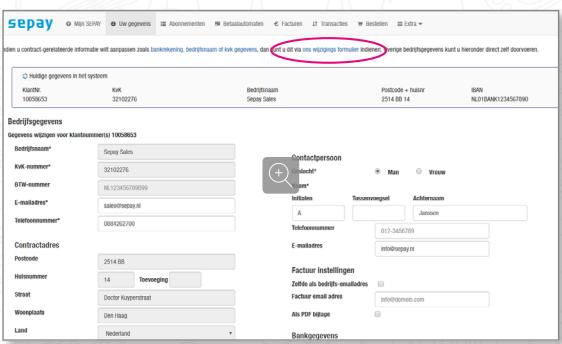

mogelijk om wijzigingen door te geven. Alle velden die niet grijs zijn, kunnen worden aangepast. Wilt u een veld wijzigen die grijs gekleurd is? Dan dienen er documenten te worden overlegd om deze wijziging door te voeren. Denk bijvoorbeeld aan een adreswijziging, KVK-nummer of bankrekening.

Deze wijziging doet u via het **[wijzigingsformulier](https://www.sepay.nl/mysepay/Mutaties.aspx)**. Hierin geeft u aan wat er gewijzigd moet worden en het systeem geeft direct aan welke documenten benodigd zijn.

Hiernaast een voorbeeld van een

bankrekeningnummer wijziging. Zodra u "Start Wijziging" aanklikt, zal het proces starten. Volg dit proces en de wijziging zal worden doorgevoerd na handmatige controle vanuit SEPAY.

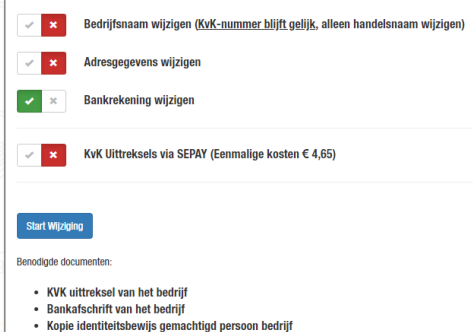

• Ondertekend SEPAY machtigings formulier (wordt voor u aangemaakt)

## <span id="page-10-0"></span>**Facturen**

Iedere eerste werkdag van de maand, factureert SEPAY uw abonnemtskosten met de daarbij behorende transactiekosten. Deze facturen kunt u inzien onder het menu **Facturen**.

Er kan een selectie worden gemaakt voor een bepaalde periode. Standaard is deze ingesteld van 4 maanden terug tot heden.

Door op het PDF icoon te drukken, downlowdt u deze factuur. Wilt u hem snel inzien, dan de tekstknop ernaast. De factuur wordt geopend in een webbrowser.

Voor snelle details, klikt u op het pijltje naast de documenten. WIlt u de factuur ontvangen per email als bijlage? Dit stelt u in bij **Uw gegevens** onder *Factuurinstellingen.*

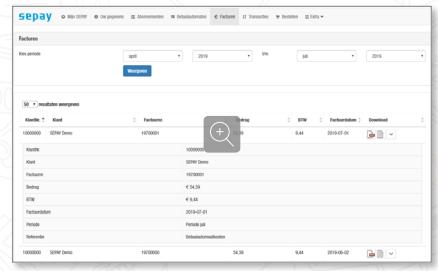

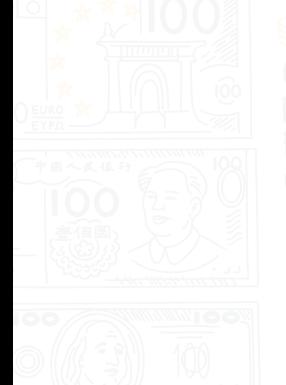

## <span id="page-11-0"></span>**Extra**

In het menu Extra zijn extra opties en diensten terug te vinden met betrekking tot de betaalautomaat en uw persoonlijk account.

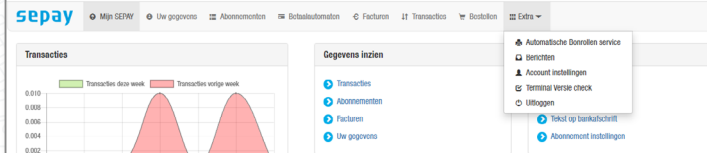

### **Bonrolservice**

SEPAY biedt de mogelijkheid om automatisch bonrollen te versturen. U kiest zelf de frequentie en het aantal bonrollen dat u wilt ontvangen. Heeft u voldoende bonnen op voorraad, beëindig of pauzeer deze service, totdat u weer bonrollen nodig heeft. Hierdoor grijpt u nooit mis!

### **Berichten**

In deze berichtenbox vindt u, naast de maandelijkse factuur, ook nieuws en updates over onze diensten en betaalautomaten. Vanuit SEPAY is dit de primaire methode om klanten te informeren over (nieuwe) ontwikkelingen.

### **Account instellingen**

In dit menu kunt u uw wachtwoord en inlognaam wijzigen. Dit laatste staat niet expliciet vermeld, maar is wel mogelijk. Om de nieuwe gegevens op te slaan, dient u deze te bevestigen door uw huidige wachtwoord twee keer in te voeren.

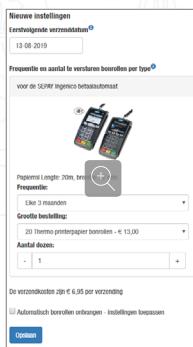

## <span id="page-12-0"></span>**Terminal Versie check**

Vanuit SEPAY brengen we regelmatig updates uit voor uw betaalautomaat. Wilt u weten of uw automaten de laatste softwareversie heeft? Dan kunt u de Terminal Versie check raadplegen.

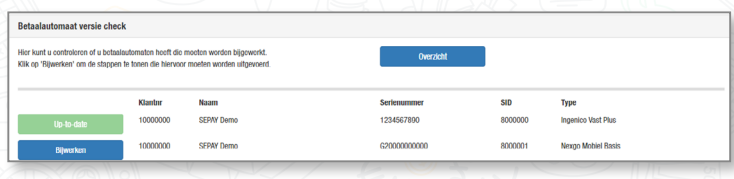

Hierin wordt direct zichtbaar voor welke betaalautomaten een update beschikbaar is. Door op de blauwe knop "Bijwerken" te drukken,

wordt het proces gestart met een duidelijk stappenplan. Volg de stappen en de pinautomaat zal de laatste softwareversie verkrijgen.